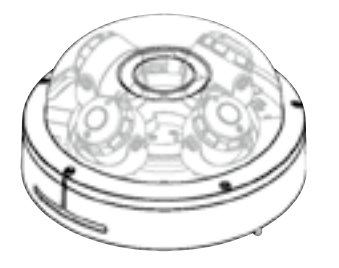

# **20M HD IP** Multi-Sensor Outdoor Dome Camera

*Quick Manual* Ver. 1.0 / 2021.06

Before installing and using the camera, please read this manual carefully. Be sure to keep it handy for future reference.

# FC CE

This equipment has been tested and found to comply with the limits for a Class A digital device, pursuant to part 15 of the FCC<br>Rules: These limits are designed to provide reasonable protection against harmlul interference

To disconnect power from the mains, pull out the mains cord plug. When install the product, ensure that the plug is easily accessible.

RJ45 Cap Installer

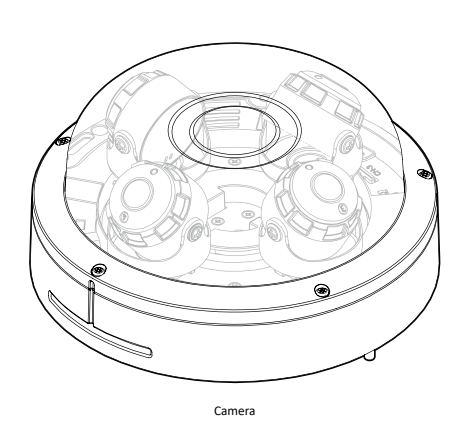

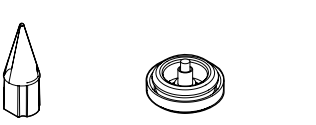

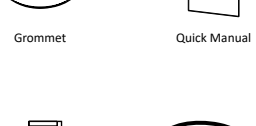

**Reset to the Factory Default** Press the reset button for 5 seconds to return the setup to the factory default.

#### **Before installing your camera, you have to read the following cautions.**

Torx Wrench (Moisture Absorber) Test Monitor Cable Desi-Pak **DES SPIPAK**

1. You have to check whether the location can bear five times of the weight of your camera. 2. Don't let the cable to be caught in improper place or the electric line cover to be damaged.

- Otherwise it may cause a breakdown or fire. 3. When installing your camera, don't allow any person to approach the installation site.
- If you have any valuable things under the place, move them away.

#### **1** Connect the safety hook to the screw on the bottom case and dome cover with the wire

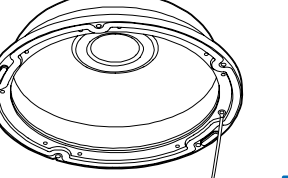

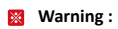

If you press the 'Reset' button, you will lose all setting data. If needed, please, make a note for further installation.

### **Desi-Pak (Moisture Absorber)**

When installing, unseal the vacuumpacked Desi-Pak and install it in the marked position. When inserting or removing Desi-Pak, be careful as it may be torn if you use a pointed tool.

### **Test Video Slot**

When you connect the Test Monitor Cable to the Test Video Slot, the screen of CAM1 appears. Each time you press Video Change Button, the screen changes

# Safety Information **Installation** and Use Precautions

- Incomplete connection can cause a fire.
- 2. Do not extend the adapter output cable. If you need to install the power cable extension, please contact the service center.
- 3. Use insulated power for PoE connected external power.

### **INSTALLATION**

- 1. It is recommended not to touch the lens when installing the product as the factory ships with a focus adjustment completed during the manufacturing completion inspection phase.
- 2. Avoid installing cameras facing bright lights like sunlight. Causes damage to the image sensor.
- 3. Make sure it safe and securely when installing camera on the wall or ceilling. This can cause injury by the fall.
- 4. Do not connect multiple cameras to one adapter. Excess capacity causes abnormal heat and fire.
- 5. Wear protective gloves when installing/uninstalling the camera. This causes burns caused by high temperature on the surface of the product.
- 6. Don't drop or shock the product. Please stay away from places where vibration is severe or magnet types are present.
- 7. Install it in a well-ventilated place. This can cause fire and failure.

### **CLEANING**

1. Wipe the contaminated surface with a clean, soft, dry cloth or wet the soft, dry cloth to prevent water from flowing, then wipe the contaminated area.

- 2. If there is smoke or a strange smell from the power source, disconnect the power immediately and contact the service center or purchasing office. If you continue to use it as it is, it can cause fire and electric shock.
- 3. Disconnect the power plug from the outlet before connecting to the power terminal block. **INSTALLATION**

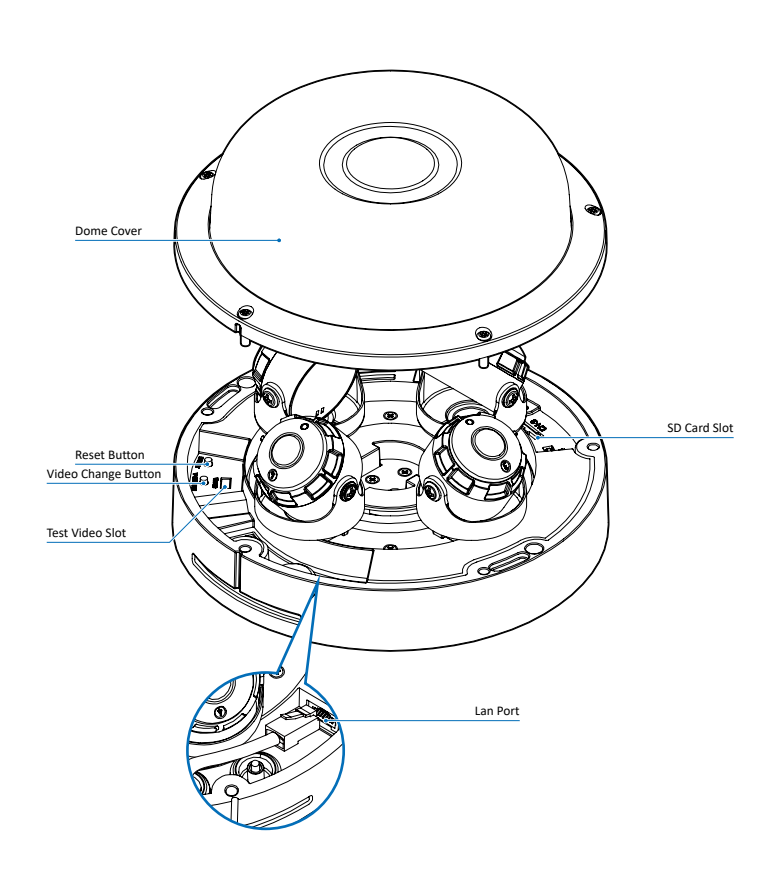

# 1. Product & Accessories 2. Part Name 2. Part Name 3. Disassemble the Camera 4. Installation

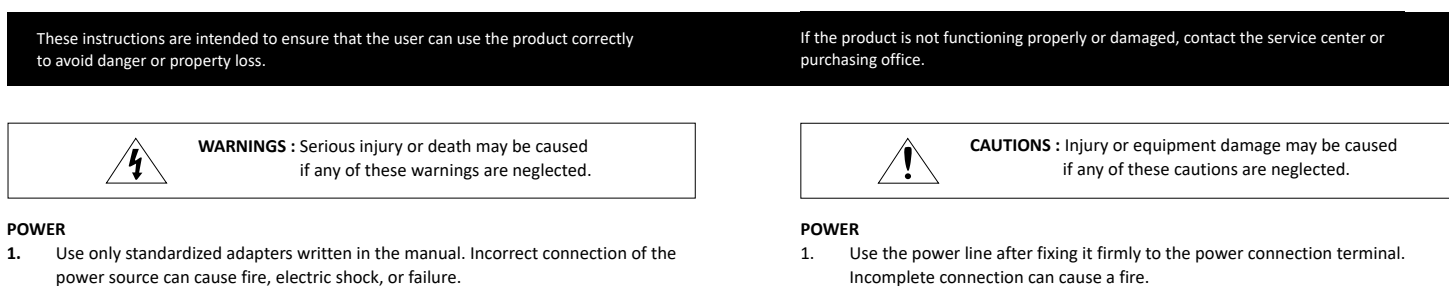

- 1. Install it according to the temperature and humidity environment suitable for the product specifications. Otherwise, it can cause fire and electric shock.
- 2. Thunder and lightning can cause problems with the camera. When installing, be careful to minimize damage caused by lightning such as grounding.
- 3. Do not place conductive materials (drivers, coins, metal sticks, etc.) and water-filled containers on the camera. It causes injuries caused by fire, electric shock, and falling.
- 4. If you want to move the installed product, turn off the power and move it or reinstall it. Otherwise, it can cause fire and electric shock.
- 5. Do not install it in places where there is a lot of moisture, dust, soot, etc. It causes fire and electric shock.
- 6. Avoid places where direct sunlight comes in or where heat comes out, such as heating appliances. It causes fire and electric shock.

#### **CLEANING**

1. Do not spray water directly on each part of the product when cleaning. It causes fire and electric shock.

- 1. The battery (battery pack or equipped battery) must not be exposed to excessive heat such as sunlight, fire, etc.
- 2. Do not disassemble the camera at your discretion.
- 3. If you forcefully install the product with excessive force, malfunction can damage the camera.
- 4. Do not punch or shake the camera and be careful not to damage the camera with careless storage or malfunction.
- 5. Be careful not to install the camera in a rainy or humid place, and do not leave it in a wet place.
- 6. Installing or using the product in water can cause serious product failure.
- 7. Do not install the product if there is chemical or vapor in the place where the product is installed, or if it can be generated.
- 8. Be careful not to get chemicals on the surface of the product when installing the product. Chemical solvents such as cleaning agents and adhesive components can cause fatal damage to the surface of the product.
- 9. Do not install it near the kitchen or cooking table as edible oil such as soybean oil can also cause product damage and deformation. It can cause product damage.
- 10. Be careful not to get foreign substances on the Micro SD card terminal. If there is any foreign substance, wipe it with a soft cloth.
- 11. Data will not be saved at the end of the life of the Micro SD card. In this case, purchase a new Micro SD card.
- 12. Moisture may occur in the glass of the camera when the new product box is opened (or when the product is initially running). The generated moisture is removed by a Gore vent attached to the camera within hours of the power connection.
- 13. For products enclosed with a desiccant or card-type absorbent, please install it according to the manual.

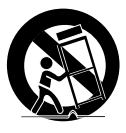

Reset Button

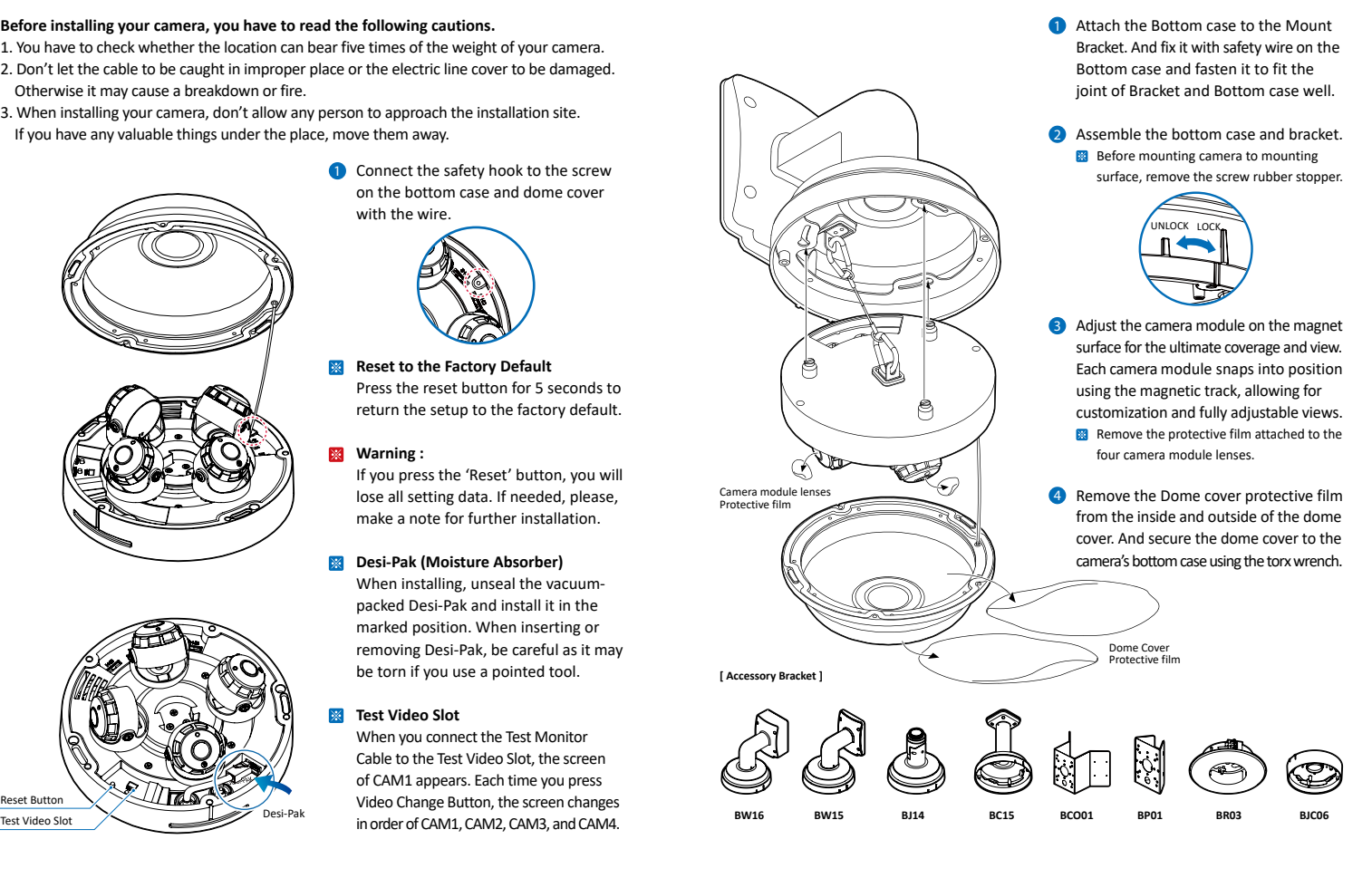

**Benting the cable can cause water** leakage.

Connect the Straight through or crossover cable.

Please check the correct rated power. Rate Power | Power Consumption | PoE DC 12V DC12V : 28W / PoE : 31W IEEE 802.3bt class5

## 7. Web Viewer Screen **Disposal of Old Appliance**

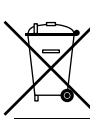

Lan Cable thickness ø5.0 ~ ø8.0mm.

2 **I/O Cable Connection**

### 3 **Power**

1. When this crossed-out wheel bin symbol is attached to a product it means the product is covered by the European Directive 2002/96/EC.

2. All electrical and electronic products should be disposed of separately form the

2 4  $\overline{\bullet}$ 5 7 8 9 6 10 12  $\mathbf u$ 

 municipal waste stream in accordance to laws designated by the government or the local authorities.

- **2** Click on Network Adaptor selection Menu (NIC) after run this program.
- <sup>3</sup> Select a network which a camera is connected then click on a 'Search' button. (Takes about 5 sec.)

#### 4 Select a camera to set.

**6** The information of the selected camera will be shown at Device Info.

#### 6 Select the network type.

- consequences for the environment and human health.
- 

# 5. Cabling 6. IP Installer

- 3. The correct disposal of your old appliance will help prevent potential negative
- 4. For more detailed information about disposal of your old appliance, please contact your city office, waste disposal service or the shop where you purchased the product.
- **i** The default network type of the camera is DHCP mode.
- **i** If you have a DHCP server, it will automatically set the Camera IP.
- **i** If you do not have a DHCP server, Camera IP is set to 192.168.1.80 after one minute.
- **7** Input IP setting information when the network type is set to STATIC.
- **i** Default TCP/IP information - IP: 192.168.1.80 - Subnet Mask: 255.255.255.0 - Gateway: 192.168.1.1 - DNS : 168.126.63.1

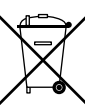

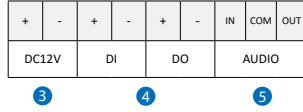

### **1** Network Connection

### 1. Run IP Installer

**1** Run the IP installer in S/W folder.

- $\frac{1}{20}$  Web viewer is optimized with explorer10 or above version and Firefox. **B** If VLC is not installed or VLC plugin is not
- supported (Chrome), Live buffering and Channel select menu on 3, 4 will be changed to Live Viewer menu, and then if HTML5(MJPEG) is selected on Live Viewer menu, then you can check the video.
- **1** Live video display. This is the region for live video stream from the camera.
- 2 Setup popup button. Click it to open the Setup page to setup details of IP camera like Video, Network, Events, System and etc.
- 8 Select Viewer. Click it to open Viewer separately and Viewer at once.
- 4 When the image goes unsmoothly because of bad network connection, it stored image during setup time and shows the image on the live view screen.

**B** User will see the delayed images as much as setup time.

- **5** Channel Select button. Select a stream produced from the camera between Stream  $1 \sim 3$  to display it in the live view screen.
- Refer the 'Setup > Video & Audio > Video' to setup the Video Stream.
- If you select Viewer 1 to Viewer 4 Channel select button is activated.
- 6 Below "Menu" is supported in accordance with models.

4. Pay attention to the direction of the Gromme connection when connecting cables.

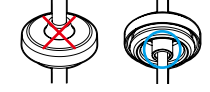

If the speaker without the amplifier is connected to Audio Out port, it doesn't work properly. Therefore, the speake with the amplifier or the separate amplifier is needed. **B** Audio Out supports only RTSP Back channel function. It plans to make it available on the web later.

- 8 Change the port as necessary when the network type is set to STATIC.
- **i** A 'Port Forwarding' has to be set for external access to the camera.
- **i** Refer to the manual of the network hub for 'Port Forwarding' settings.
- **i** An additional change of HTTPS, RTSP port can be done at Web Viewer > Admin page.
- 9 Input ID and PW of the camera for authentication.
- **Make sure to change the ID and PW for** security reason.
- Go to "Web viewer>Setup>System> Users Management" for ID and PW
- change. The ID and PW will be set to default value when 'factory reset' the camera
- **i** Default ID / PW : admin / admin
- 10 Make sure to click on 'Save' button to save changed values.
- **An "Apply" message will be popped-up** when the settings are applied normally or an error message will be popped-up when failed.
- <sup>1</sup> To reboot or reset (except network setting) the camera.
- Select a camera (multiple camera can be selected) > Input ID and PW > Click on Reboot or Factory Reset button.
- **12** Able to delete an Active-X which is installed when accessing to Web Viewer.
- You don't need the function because this camera use the VLC plugin instead of the Active-X.

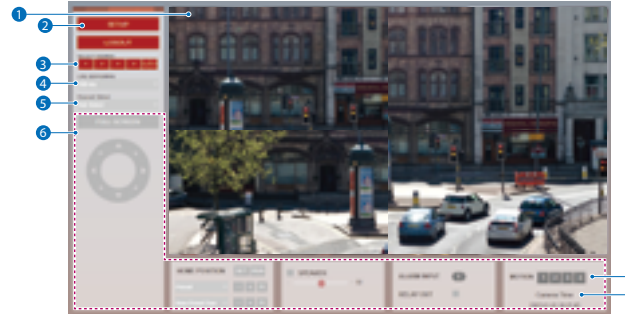

7

2 **Installation Method 2**

3. Pass LAN cable with cap installer through the hole of GROMMET from bottom to top.

**1** Installation Method 1

5. Remove the RJ-45 cap Installer before connecting the LAN cable to the camera.

6. Connect the Lan Cable to the camera.

7. After completing the cable installation, insert Grommet into the bottom case.

**Ba** Benting the cable can cause water leakage.

4 **Sensor/Alarm Input (DI)**

Cable of the sensor/alarm input device should connect to + and - of the

Terminal Block.

**Alarm Out/Relay Out (DO)** It connects to the alarm lights, siren or lamps and the sensor types are normal

open and normal close.

5 **Audio In**

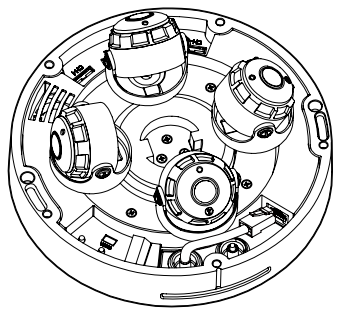

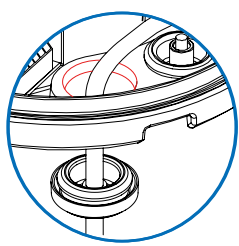

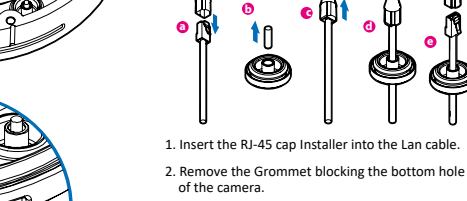

Connect the 'Audio In' port of the camera to the microphone directly or 'Line Out'port of the amplifier connected with microphone. If the microphone is connected directly, the microphone with the embedded amplifier such as condenser mic. needs to

 be used. **Audio Out**

Connect the 'Audio Out'port of the camera to the 'Line In' port of the

speaker.

6 **SD Card Slot**

**How to connect the Network Cable** Refer to the picture below and connect the

network cable.

**a**

**b**

**c**

**d**

**e**

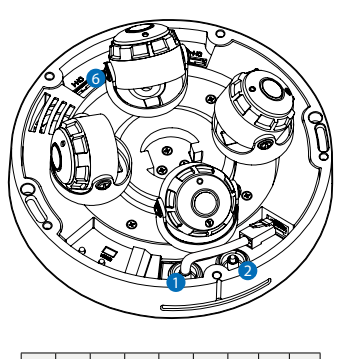

**PTZ Control / Preset** .<br>Does not support. **Speaker Control / Alarm Input / Relay Out** This function is supported.

- **2** Motion. It shows the Motion event status. **Event Alert Icon ( a)** appears if 'Motion Detection' is activated.
- 8 Display the camera time.